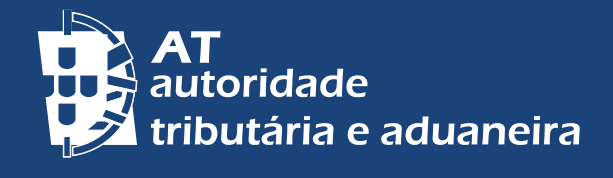

# **Atendimento por mArcAção Atendimento por marcação - apm**

# **portAL dAS FinAnçAS Agendar no portal das FINANÇAS**

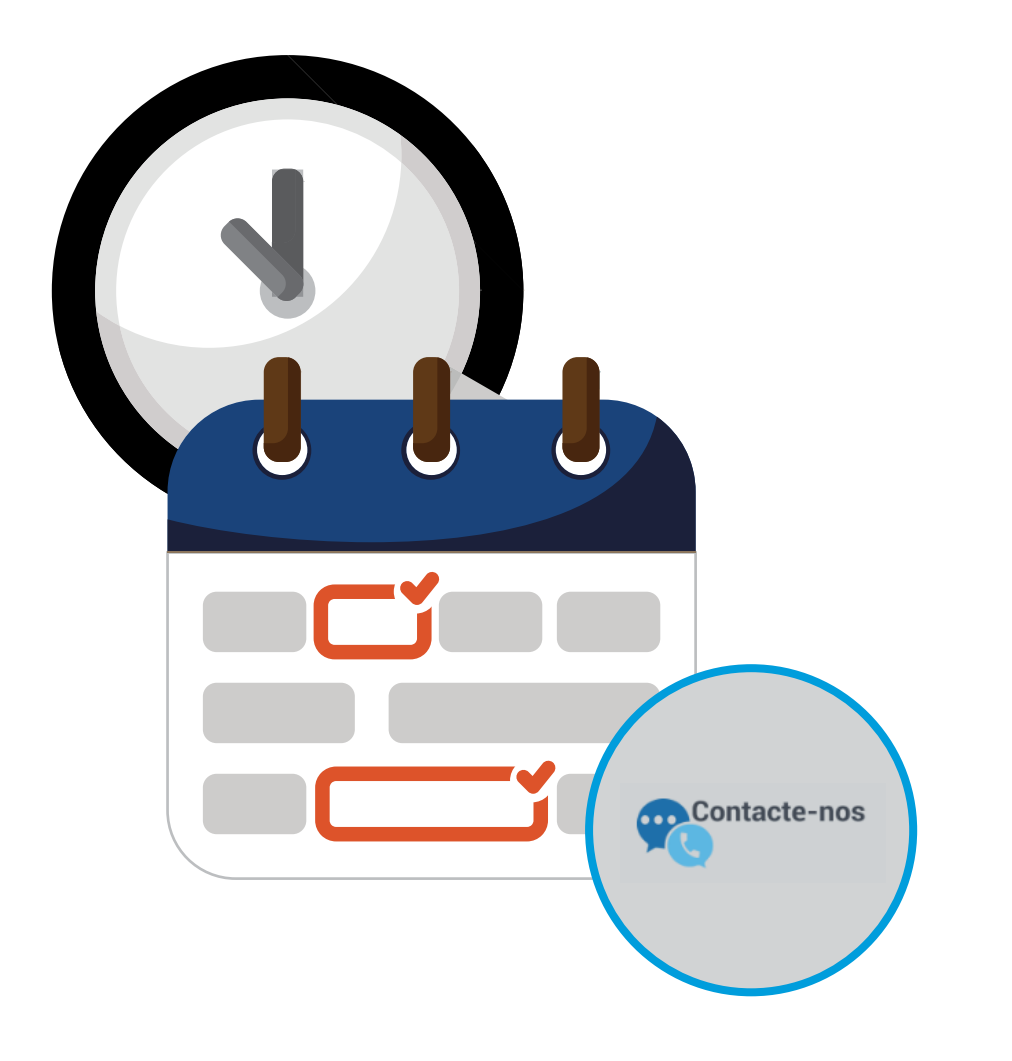

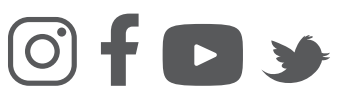

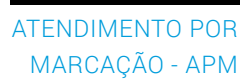

### **ATENDIMENTO POR MARCAÇÃO - APM**

O atendimento presencial está reservado para as situações em que não é possível solucionar as questões através dos canais de atendimento não presenciais:

- **E-BALCÃO (o prazo médio de resposta é de 3 dias úteis)**; ou
- [Centro de Atendimento](https://info.portaldasfinancas.gov.pt/pt/apoio_contribuinte/Documents/707_206_707_site.pdf) Telefónico.

#### 1. **Como agendar um Atendimento por Marcação**

Através do portal das Finanças escreva na barra de pesquisa "Atendimento por marcação" e clique.

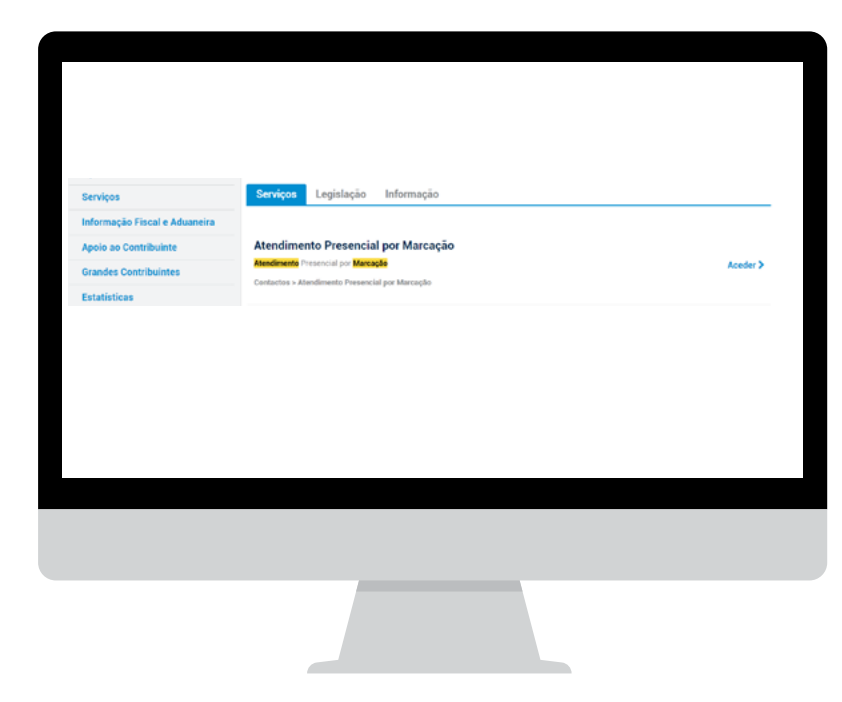

No "Atendimento Presencial por Marcação" escolha [Aceder](https://sitfiscal.portaldasfinancas.gov.pt/ebalcao/apm).

### **EM ALTERNATIVA,**

Na página inicial, margem inferior, do portal clique em [Contacte-nos:](https://sitfiscal.portaldasfinancas.gov.pt/ebalcao/home)

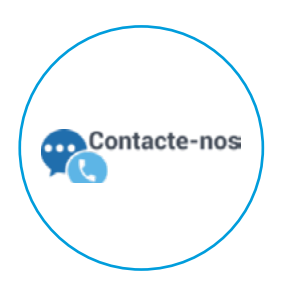

E de seguida em "Atendimento Presencial por Marcação" e [Aceder](https://sitfiscal.portaldasfinancas.gov.pt/ebalcao/apm).

Em ambas as opções irá visualizar a página de AUTENTICAÇÃO. Insira o N.º de Contribuinte e Senha de acesso. Pode ainda autenticar-se com o seu Cartão de Cidadão ou com a sua Chave Móvel Digital.

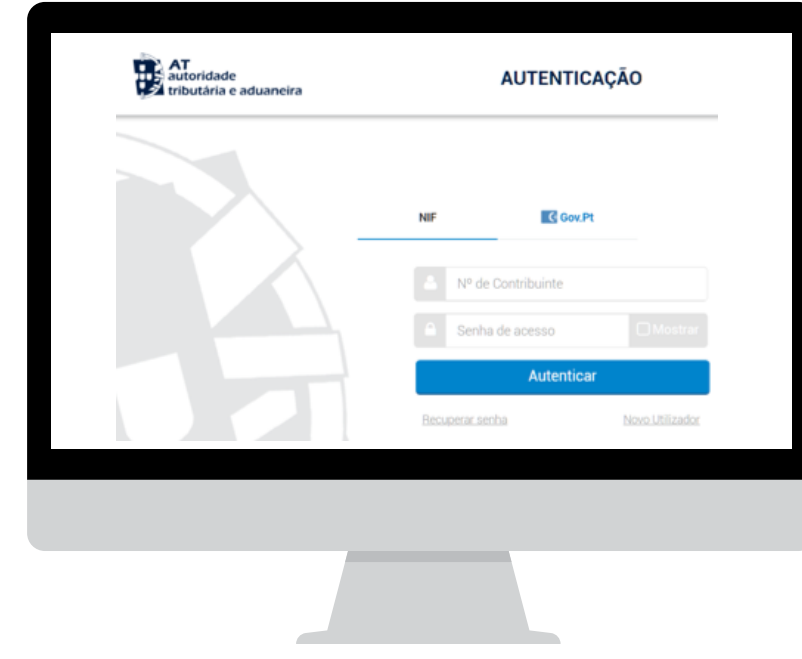

 $\sqrt{N}$ Nota: Poderá ainda agendar um Atendimento Presencial por Marcação através do Centro de Atendimento Telefónico (CAT). [Aceder aqui](https://info.portaldasfinancas.gov.pt/pt/apoio_contribuinte/Documents/707_206_707_site.pdf)

## Clique MARCAR ATENDIMENTO:

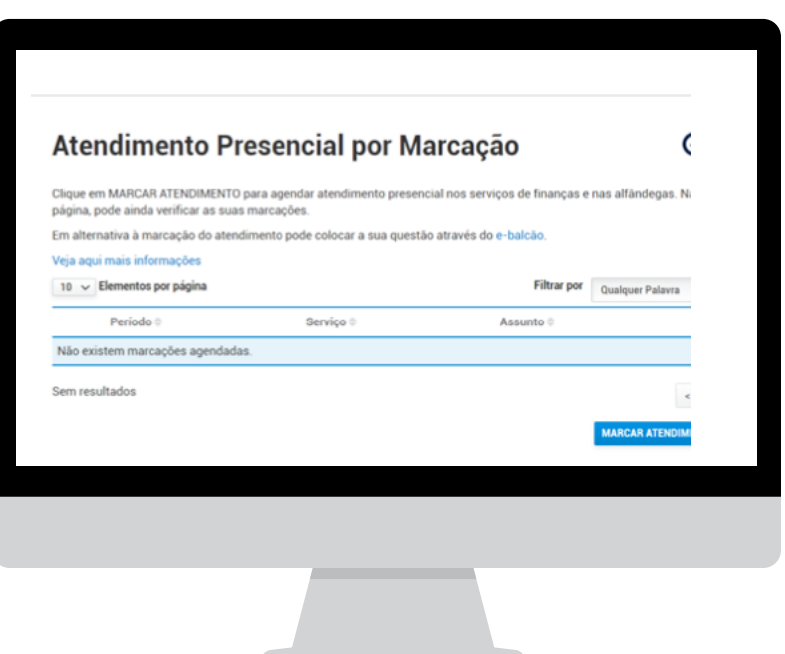

Agende uma **marcação para cada Contribuinte**, por exemplo: o pai, casado, com 2 filhos pretende tratar de assuntos de cada um dos elementos do agregado familiar. Fará 4 marcações.

Preencha os dados – Assunto e Subassunto -, abaixo identificados, tendo em atenção que nas "Observações" deverá **sempre indicar outros dados relevantes (**não exceda 300 carateres) para que a marcação se concretize:

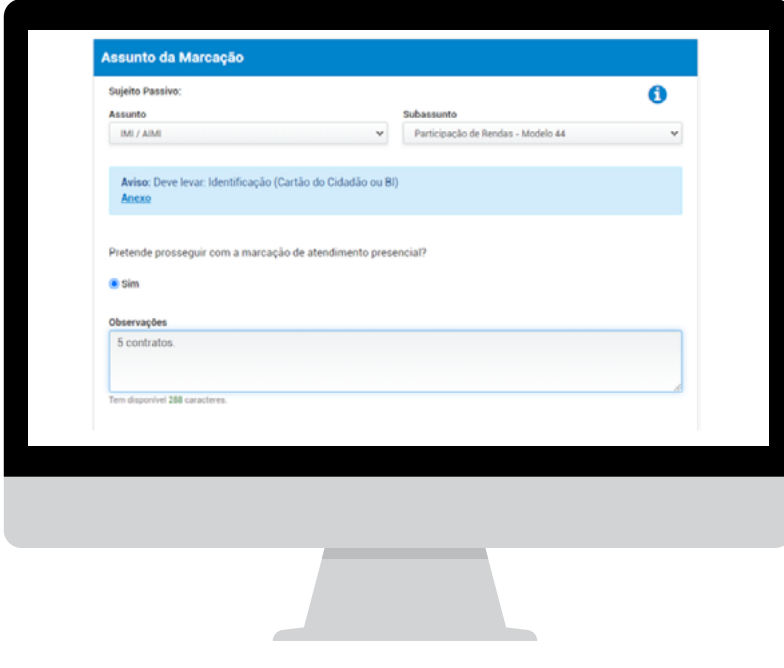

**Nota: O agendamento** é **efetuado** única **e exclusivamente para o assunto selecionado.** Se necessitar de tratar de assuntos distintos efetue tantas marcações quanto o número de assuntos a tratar. No dia do atendimento será apenas tratado o assunto que solicitou.

Os assuntos "NIF" e "Divergências" requerem sempre agendamento.

Confirme e autorize o tratamento dos seus dados de contacto:

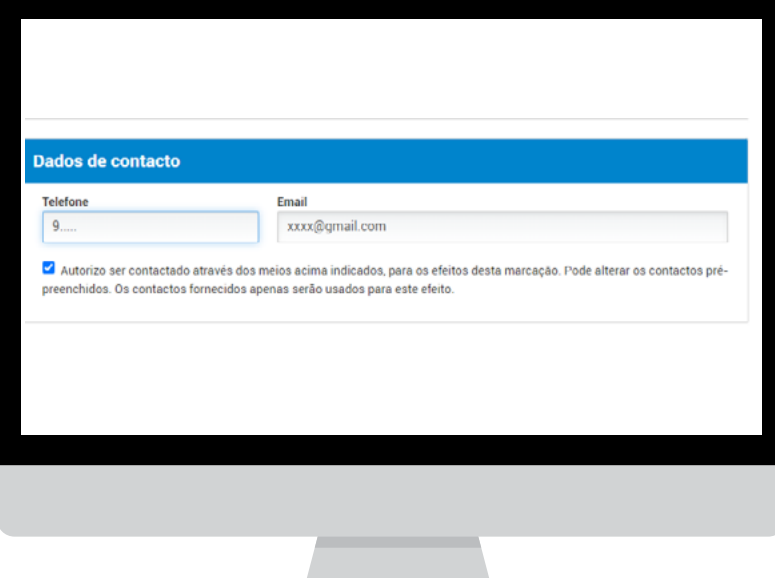

Se indicar contactos (e-mail e telefone), que não se encontrem pré-preenchidos pela AT, estes só serão válidos para a marcação em causa.

**Nota:** Na sequência do agendamento será contactado telefonicamente pelo serviço respetivo com o objetivo de o apoiarmos na resolução do seu assunto e evitar, caso seja possível, a sua deslocação.

A marcação prossegue com a apresentação dos campos "Intervalo para o atendimento" e "Local de atendimento" no qual seleciona um **Distrito**. De seguida no mapa do distrito, com os vários concelhos, selecione um **Concelho e** escolha o **serviço** pretendido e CONFIRMAR.

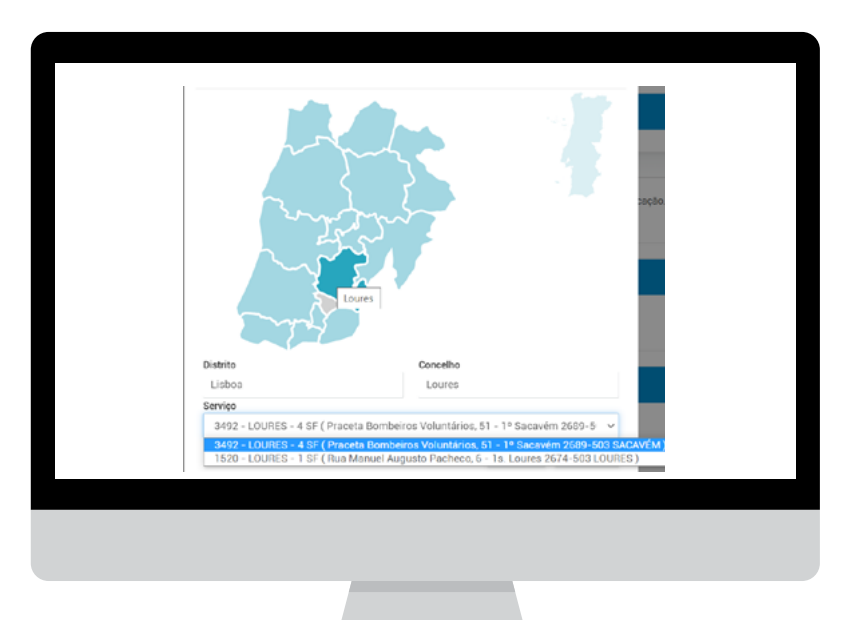

5 | 7

Visualize as disponibilidades, escolha o dia e a hora para ser atendido. Indique SELECIONAR depois de preencher o questionário, o quadro informação apresenta um resumo com: **Data e Hora selecionada; número do Posto de atendimento e Local selecionado**.

Escolha MARCAR ATENDIMENTO. Confira os dados respeitantes à sua marcação.

Pode alterar este agendamento em ALTERAR MARCAÇÃO. Se estiver tudo correto confirme a sua marcação em SUBMETER.

**Nota:** A AT confirma a sua marcação, por mensagem, para o endereço de correio eletrónico fiabilizado ou para o endereço indicado.

#### 2. **Desmarcar ou Reagendar um Atendimento**

Aceda ao serviço [Atendimento Presencial por Marcação,](https://sitfiscal.portaldasfinancas.gov.pt/ebalcao/apm) autentique-se com o N.º de Contribuinte e Senha de acesso. Encontrará uma lista com todos os agendamentos.

Aqui poderá DESMARCAR ou REAGENDAR cada uma das suas marcações. Em VER DETALHE indique qual das opções a que pretende aceder.

No caso de **DESMARCAR** irá aparecer uma nova janela "Tem a certeza que deseja desmarcar esta marcação?". Se selecionar NÃO, o agendamento mantém-se. Se selecionar SIM, o agendamento deixa de constar da lista.

Caso pretenda **REAGENDAR** terá de seguir os passos descritos no ponto 1 deste folheto.

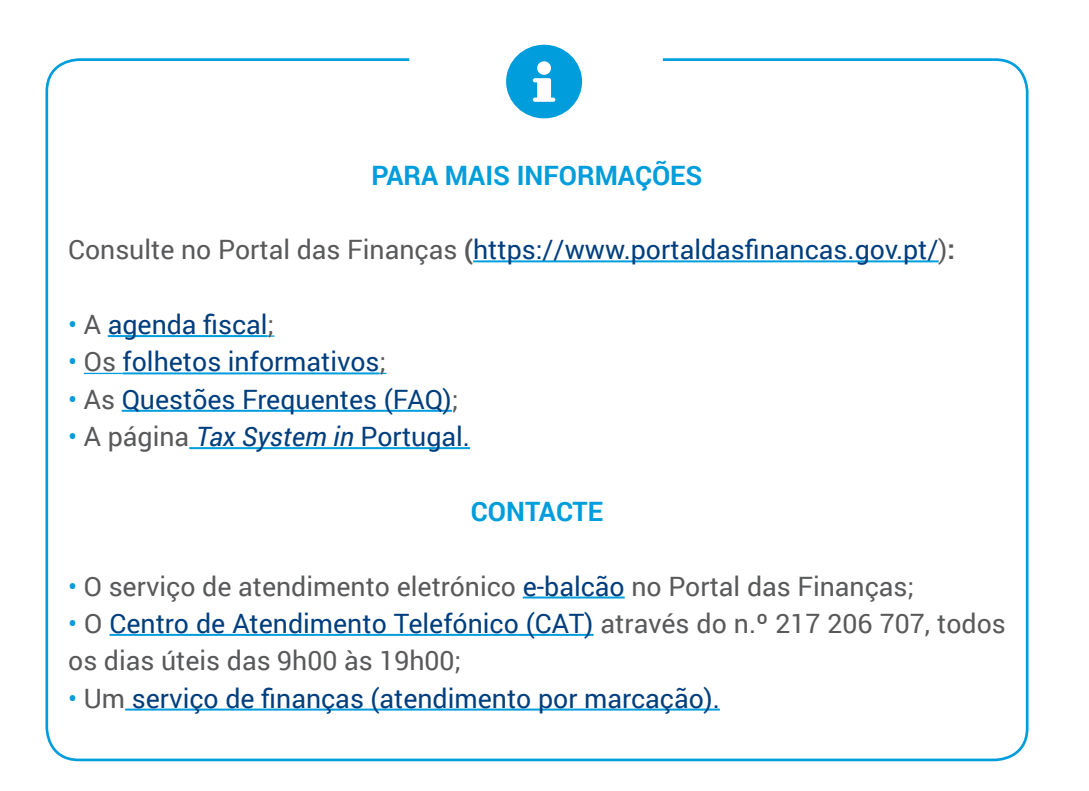

Autoridade Tributária e Aduaneira abril de 2022 7 | 7